# Mobilna Karta Dużej Rodziny – trzy proste kroki.

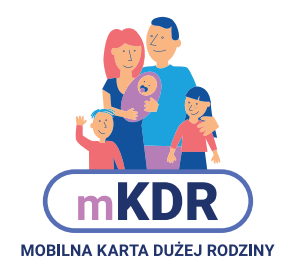

Ministerstwo Rodziny, Pracy i Polityki Społecznej

### Złóż wniosek **1**

Korzystać z mobilnej Karty Dużej Rodziny możesz po złożeniu wniosku on-line na http://www.empatia.mpips.gov.pl/

Wniosek możesz też złożyć w urzędzie miasta/gminy.

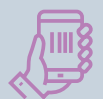

п

**2**

### Dostęp do aplikacji

Po pozytywnym rozpatrzeniu wniosku na adres e-mail dostaniesz numer swojej karty. Na numer telefonu podany we wniosku dostaniesz hasło jednorazowe. Dane te będą Ci potrzebne do zalogowania się w aplikacji.

### Pobierz aplikację mobilną

Ściągnij bezpłatną aplikację mobilną z Google Play, bądź **Apple Store** na swój telefon.

**T IT ON Google Play** 

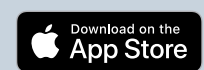

### **3** Korzystaj z mKDR

Teraz możesz korzystać z aplikacji. Masz dostęp do kart pozostałych członków rodziny (jeśli jesteś rodzicem) i zniżek partnerów.

**© ♥▲ 0** 16:54

 $\Box$ 

 $\overline{C}$ 

JA I MOJA RODZINA

 $\equiv$  Pulpit

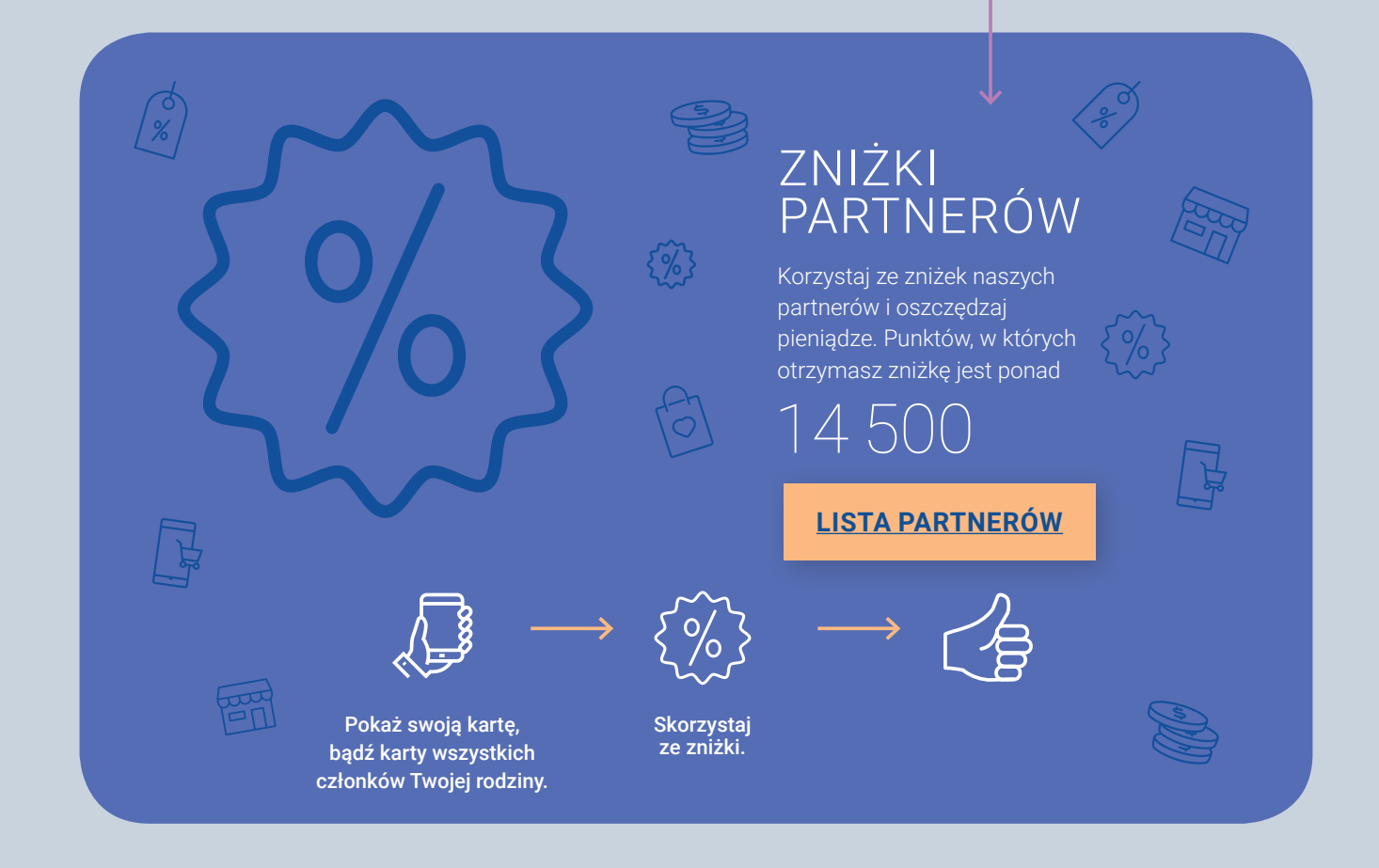

### INSTRUKCJA OBSŁUGI APLIKACJI MOBILNEJ MKDR

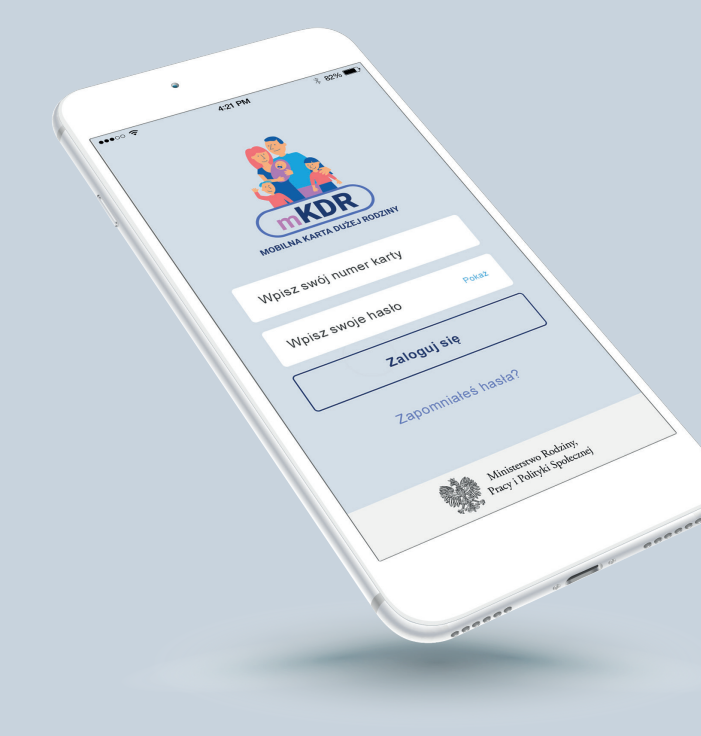

### Logowanie do aplikacji mKDR

#### Aby się zalogować:

- uruchom Aplikację mKDR
- wpisz numer swojej Karty Dużej Rodziny
- wpisz hasło jakie ustawiłeś przy pierwszym logowaniu

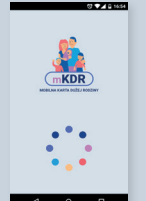

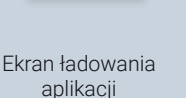

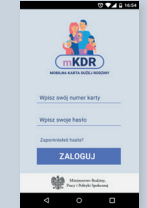

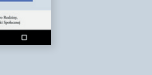

Ekran logowania Ekran pulpitu aplikacji po zalogowaniu

- **i d**e Numer karty znajdziesz w e-mailu powitalnym o karcie lub na karcie tradycyjnej (plastikowej), jeżeli taką masz.
- Jeżeli już logowałeś się do aplikacji to numer karty jest zapamiętany i nie musisz wpisywać go ponownie. i
- Jeżeli masz hasło jednorazowe z SMS wpisz je w polu **Wpisz swoje hasło.**  $\bullet$

W kolejnym kroku aplikacja poprosi Cię o zmianę hasła na własne.

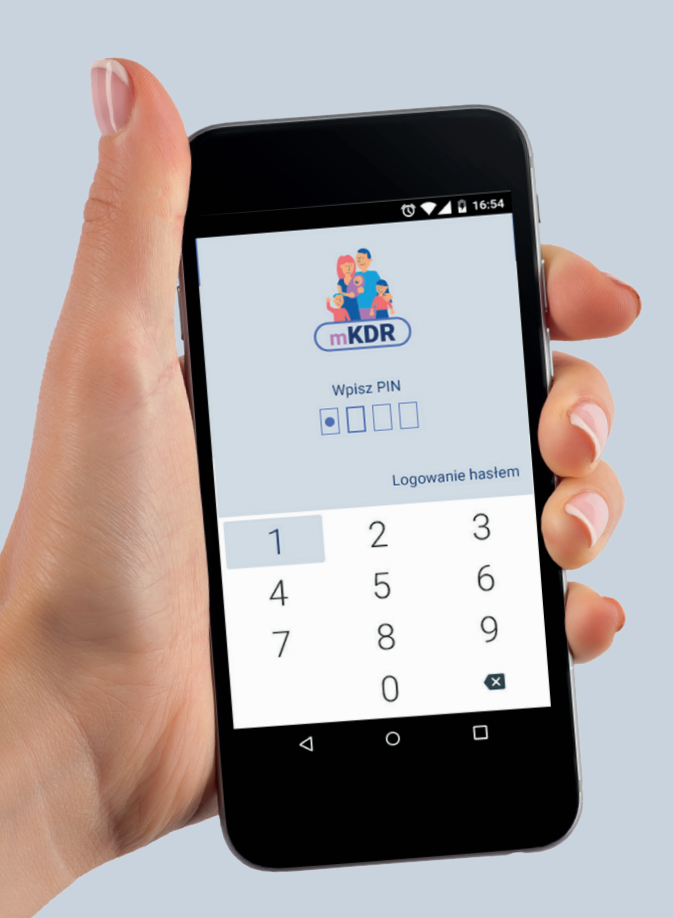

# Szybki dostęp

Do Aplikacji mKDR możesz logować się szybciej podając kod PIN.

#### Aby ustawić kod PIN:

Naciśnij na ikonę ustawień w lewym górnym rogu ekranu (trzy poziome kreski)

**Pulpit** =

- Naciśnij "**Szybki dostęp**"
- Włącz opcję "**Używaj szybkiego dostępu**"
- Wpisz swoje hasło oraz kod PIN, którego chcesz używać
- Naciśnij "**USTAW**"

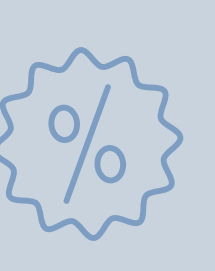

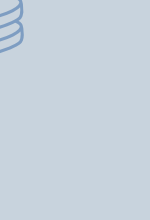

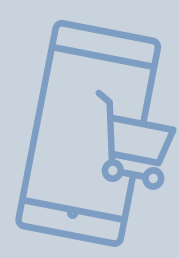

**i D**rzy drugim uruchomieniu, po wpisaniu hasła, Aplikacja mKDR zaproponuje Ci ustawienie szybkiego logowania i kodem PIN. Jeżeli pominiesz ten krok możesz ustawić kod PIN z poziomu ustawień – wg opisu powyżej.

 $\dot{\mathbf{j}}$  Jeżeli Twój smartfon ma czytnik linii papilarnych i aktywowałeś funkcję odczytu odcisku palca możesz włączyć opcję "Używaj odcisku palca" i logować się przyłożeniem palca do czytnika.

**i D**eżeli zapomnisz kodu PIN możesz go zmienić w ustawieniach podając swoje hasło.

### Reset hasła

Jeżeli nie pamiętasz hasła naciśnij ZAPOMNIAŁEŚ HASŁA i podaj swój numer karty.

- i Na adres e-mail podany we wniosku o kartę otrzymasz link do zmiany hasła. Otwórz otrzymany link i ustaw nowe hasło. Jeżeli link nie otwiera się automatycznie skopiuj go ze swojej poczty do paska adresu w przeglądarce internetowej.
- **i** Jeżeli dostałeś już hasło jednorazowe w SMS, ale go nie pamiętasz również naciśnij ZAPOMNIAŁEŚ HASŁA i podaj swój numer karty.

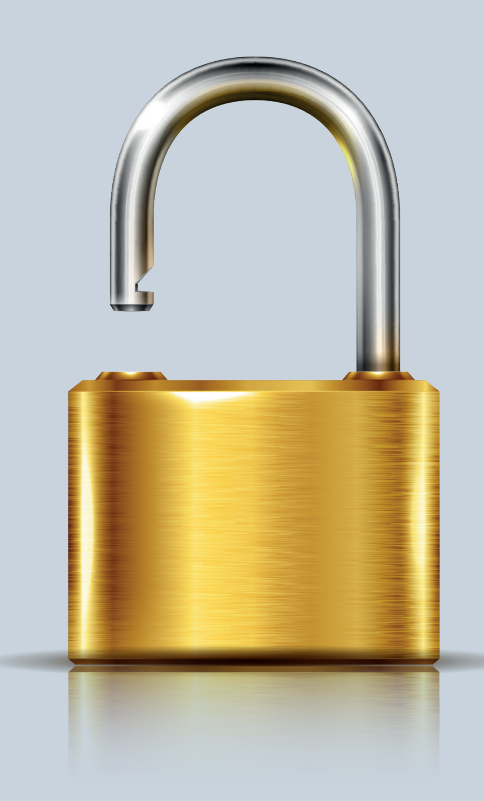

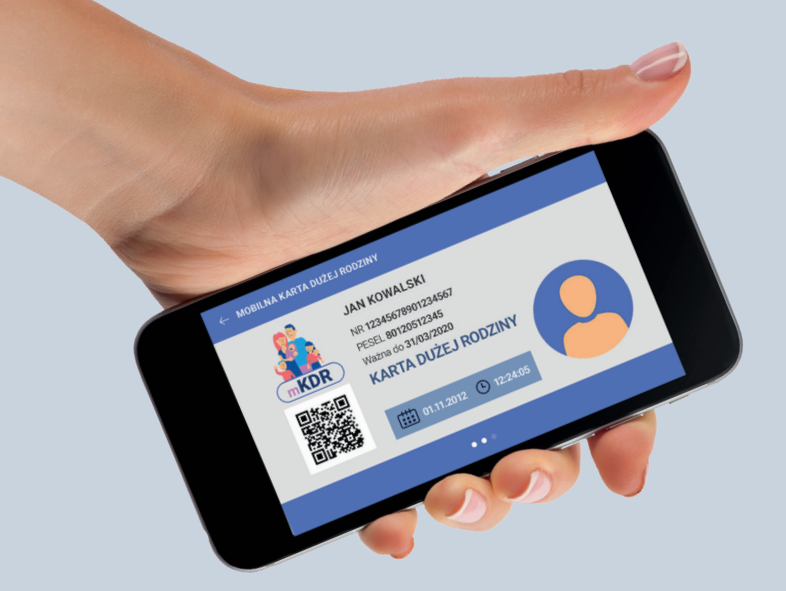

### Wyświetlenie mobilnej Karty Dużej Rodziny

#### Aby wyświetlić mobilną Kartę Dużej Rodziny:

- zaloguj się do Aplikacji mKDR
- naciśnij na ikonę lub zdjęcie (jeżeli ustawiłeś) osoby,
- której kartę chcesz wyświetlić
- **i)** Na mobilnej karcie znajdują się takie same dane jak na karcie tradycyjnej (plastikowej).
- **i** Autentyczność karty potwierdza data i upływający czas.
- Jeżeli chcesz możesz ustawić zdjęcie, które będzie widoczne na karcie. Zdjęcie nie jest konieczne, iaby korzystać z karty i nie musisz go ustawiać, jeśli nie chcesz.

# Ustawienie zdjęć użytkowników

#### **Aby ustawić zdjęcie widoczne na karcie:**

- zaloguj się do Aplikacji mKDR
- naciśnij na ikonę ustawień w lewym górnym rogu ekranu (trzy poziome kreski)

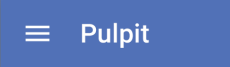

- naciśnij **Ja i moja rodzina**
- naciśnij osobę, której zdjęcie chcesz ustawić
- naciśnij **DODAJ ZDJĘCIE**, aby wybrać zdjęcie z urządzenia lub zrobić je aparatem.
	- **i** Dodawane zdjęcie możesz przyciąć, aby ustawić tylko fragment zdjęcia.
	- W polu Pokazuj jako możesz wpisać tekst i widoczny na ekranie pulpitu – np. zdrobnienie dla swojego dziecka.

**Na wyświetlanej karcie będzie zawsze widoczne pełne imię i nazwisko.**

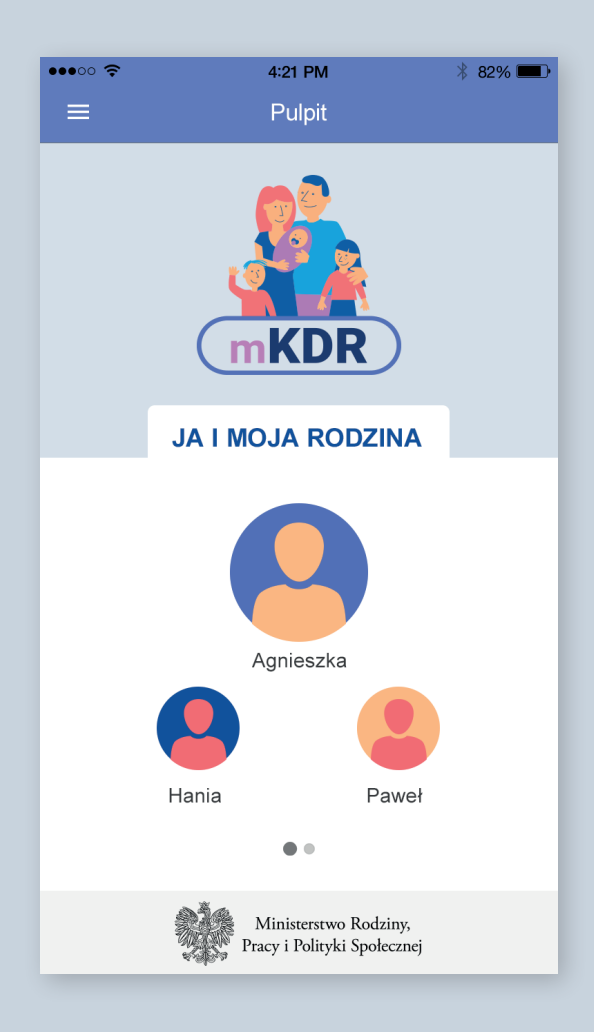

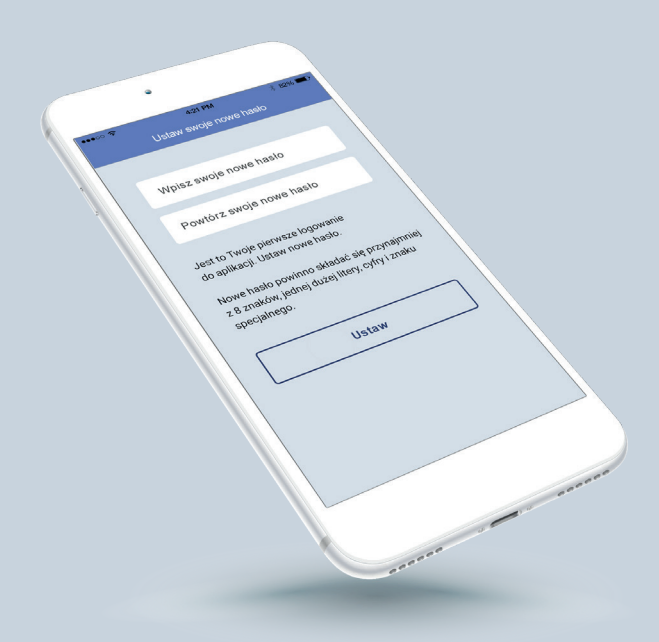

# Zmiana hasła

#### Aby zmienić hasło:

- > zaloguj się do Aplikacji mKDR
- naciśnij na ikonę ustawień w lewym górnym rogu (trzy poziome kreski)

#### $\equiv$  Pulpit

- naciśnij Zmień hasło
- zostaniesz automatycznie zalogowany w przeglądarce internetowej na stronie [www.mkdr.gov.pl](http://www.mkdr.gov.pl)
- w sekcji **HASŁO** naciśnij Zmień hasło
- wpisz obecne hasło
- wpisz i powtórz nowe hasło
- naciśnij ZMIEŃ

i) Hasło możesz zmienić bez otwierania aplikacji mobilnej – wystarczy, że wejdziesz na stronę www.mkdr.gov.pl i zalogujesz się numerem karty oraz hasłem do aplikacji.

# Limit urządzeń i usunięcie urządzenia

**Aplikacji mKDR możesz równocześnie używać na 5 urządzeniach. Jeżeli chcesz dodać kolejne urządzenie najpierw usuń jedno z wcześniej używanych.**

#### **Aby usunąć urządzenie:**

- wejdź na stronę **[www.mkdr.gov.pl](http://www.mkdr.gov.pl)**
- zaloguj się numerem karty oraz hasłem do aplikacji
- naciśnij **Zarządzaj urządzeniami**
- naciśnij **Usuń** przy urządzeniu, którego już nie będziesz używać i potwierdź usunięcie

#### **URZADZENIA**

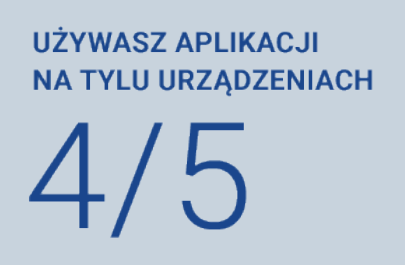

Zarządzaj urządzeniami

### Brak dostępu

**Jeżeli nie masz jeszcze dostępu złóż wniosek o Kartę Dużej Rodziny. Możesz to zrobić on-line pod adresem**

### **[wnioski.mpips.gov.pl/ewnioski/](http://wnioski.mpips.gov.pl/ewnioski/)**

- i Jeżeli złożyłeś już wniosek poczekaj na e-mail z numerem karty oraz SMS z hasłem jednorazowym. Zostaną wysłane na adres e-mail i numer telefonu podane we wniosku o kartę.
- **i** Z dodatkowymi informacjami możesz zapoznać się na stronie <http://www.empatia.mpips.gov.pl>

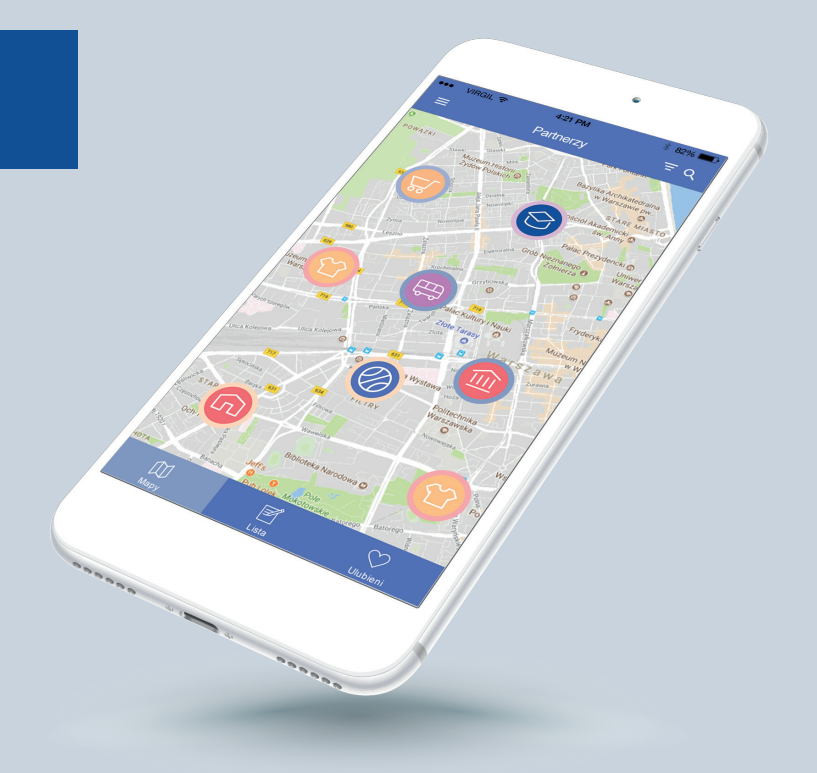

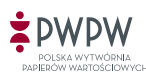